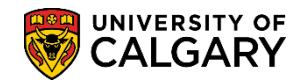

## **Swapping Lab/Tut on Students' Behalf**

**SA – Registration**

The following steps outline how the Quick Enrollment function can be used to change only the class or lecture related components (i.e. lab or tutorial) on the student's behalf. This is referred to as 'Swapping' classes.

- 1. Click the **Records and Enrollment** link. Records and Enrollment
- 2. Click the **Enroll Students** link. **Enroll Students**
- 3. Click the **Quick Enroll a Student** link. Quick Enroll a Student
- 4. Click the **Add a New Value** tab. Add a New Value
- 5. Enter the student ID number (removed for FOIP reasons). **Tip:** You may enter all values directly if known, rather than using the Look Up tool. Click the **Look up Academic Career** button.  $\overline{\mathbb{Q}}$
- 6. Click the **Undergrad** link.

Undergrad

- 7. Click the **Look up Term** button and select the applicable Term (e.g. 2187). 2187
- 8. Press add after all values are entered. Click the **Add** button.

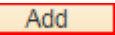

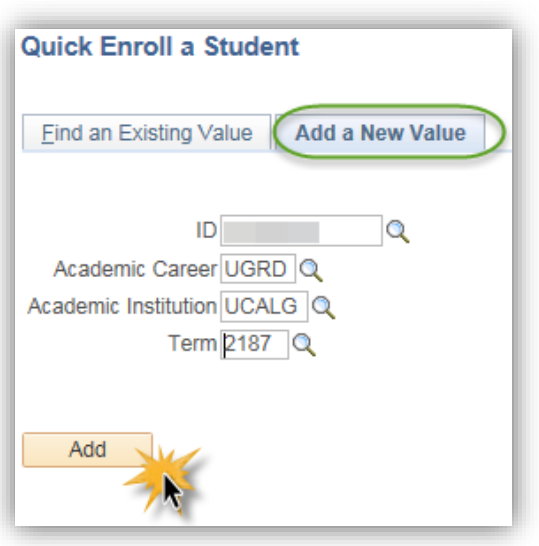

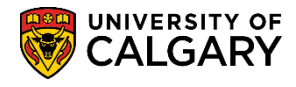

9. On Quick Enrolment select the Action. Click the **Action** list.

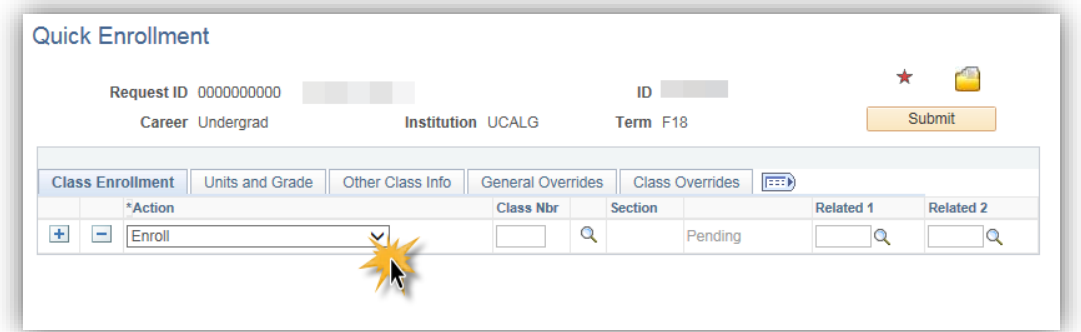

10. A list of options display on the Action list. Click the **Swap Courses** list item.

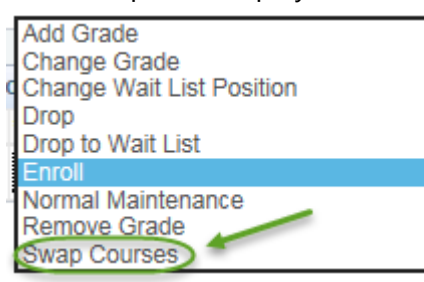

11. You will need to search for the specific class (e.g. Lecture). Beside Class Nbr, click the **Search** button.

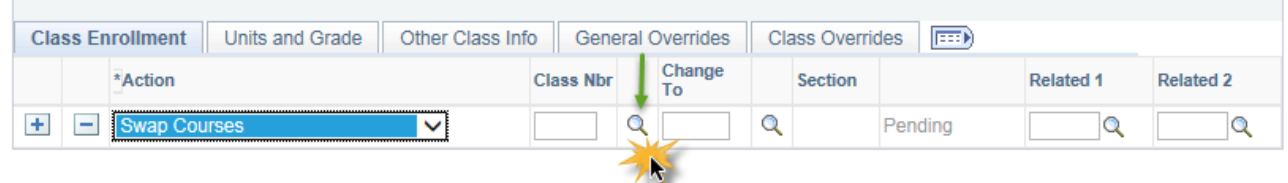

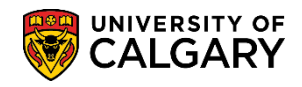

**SA – Registration**

12. Enrollment Listing displays a list of the courses the student is currently enrolled. For this example the student is currently registered in GLGY 313 Lecture 01 and GLGY 313 Lab B01. The student would like to swap Lab 313 B01 for Lab 313 B03.

Click onto the selected checkbox to "select" the specific Lecture (e.g. GLGY 313 Lecture Minerology). Click the **Enrollment Select** button.

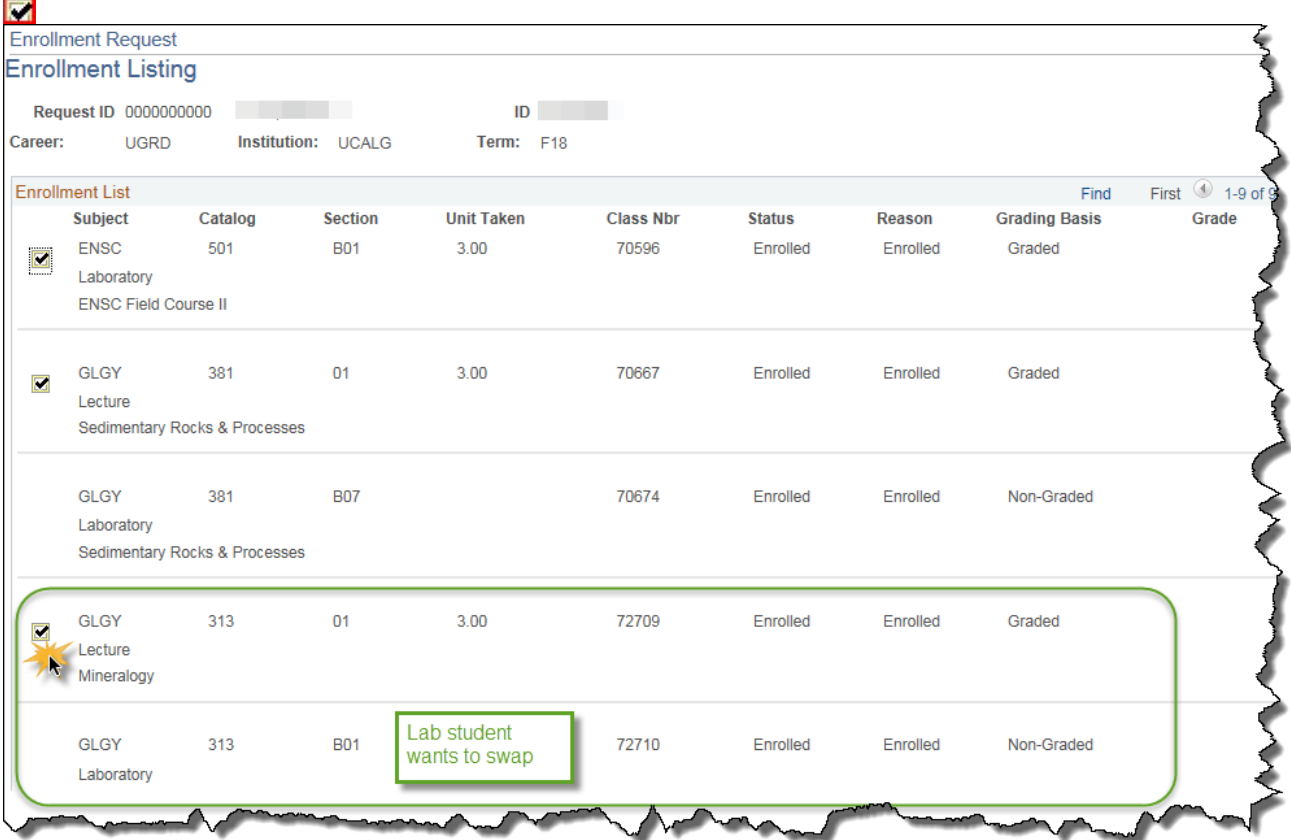

13. Note the Class Nbr for the selected lecture populates the field (e.g. 72709). Enter the **same Class Nbr** into the **Change To** field. The Lecture is not changing; however the Class Nbr must still populate both fields. Enter the class same class number (e.g. 72709) into the **Change To** field.

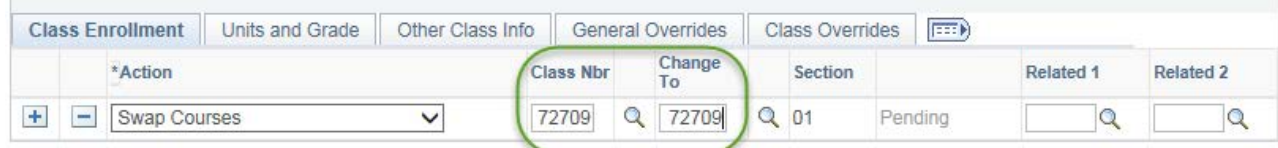

14. In Related 1 you will see the related components associated with the selected Lecture (e.g. Labs or Tutorials). Click the **Look up Related 1** button.

## **Swapping Lab/Tut on Students' Behalf**

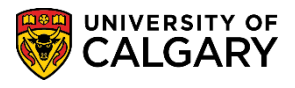

**SA – Registration**

15. Displayed are the related components for GLGY 313. Note there are 4 Laboratories listed. For this example the student would like to swap to B03. Click the **B03** link.

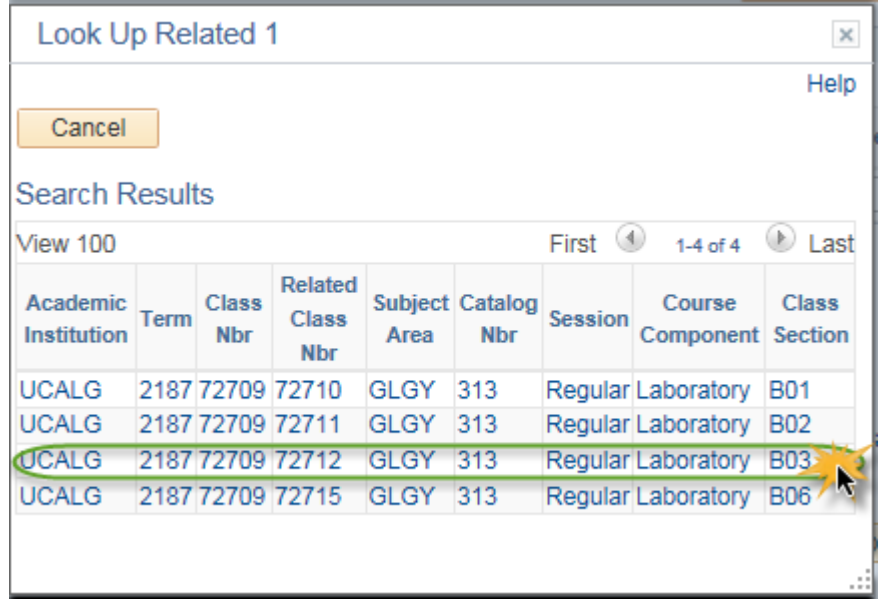

16. Note Related 1 populates with the desired Lab number (e.g. 72712). Click the **Submit** button.**Submit** 

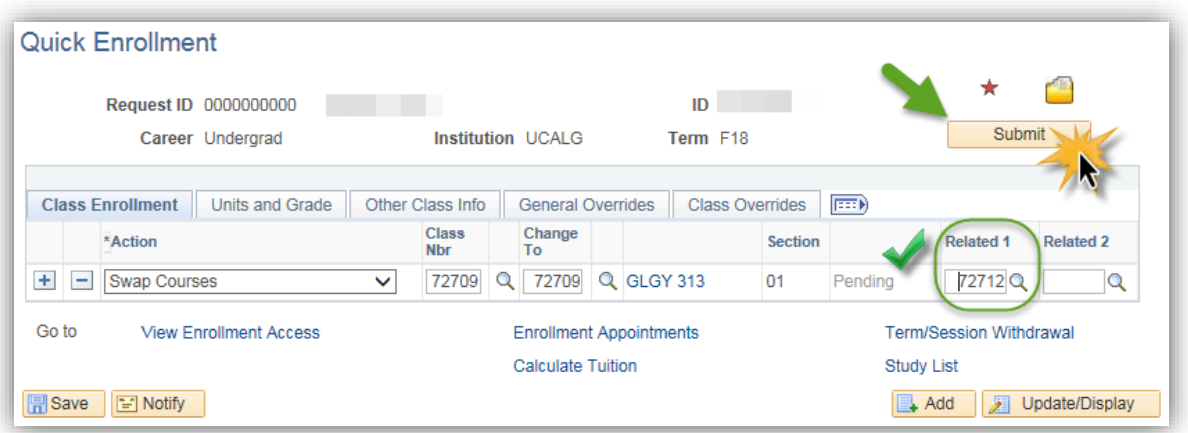

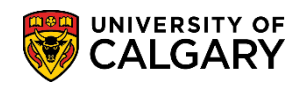

**SA – Registration**

17. **Success** indicates the swap was completed. The Request ID has also been updated (e.g. 0009180688).

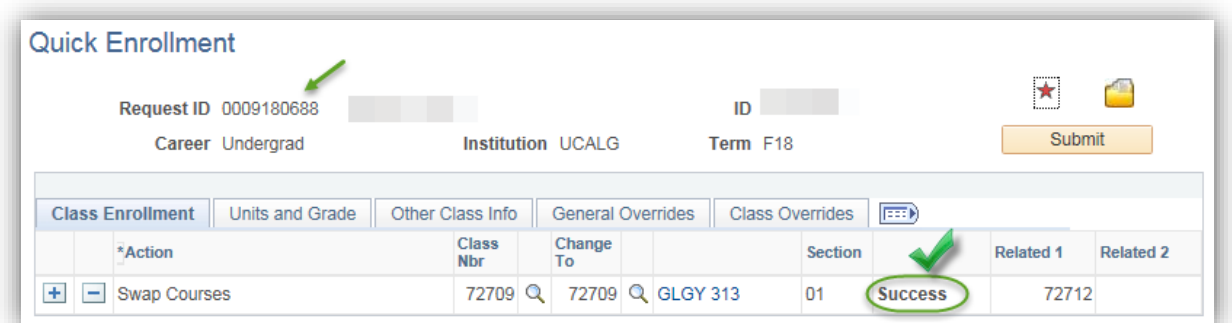

18. It is recommended to check the student's class schedule in Student Services Centre to confirm they are registered in the correct lab/tutorial section. Enter the student ID number. Click the **Search** button.

Search

19. Navigate to **Campus Community > Student Services Centre** and enter the student ID number. The students Fall 2018 Schedule indicates the lab (GLGY 313-B03 72712) is included in their schedule and has been successfully swapped.

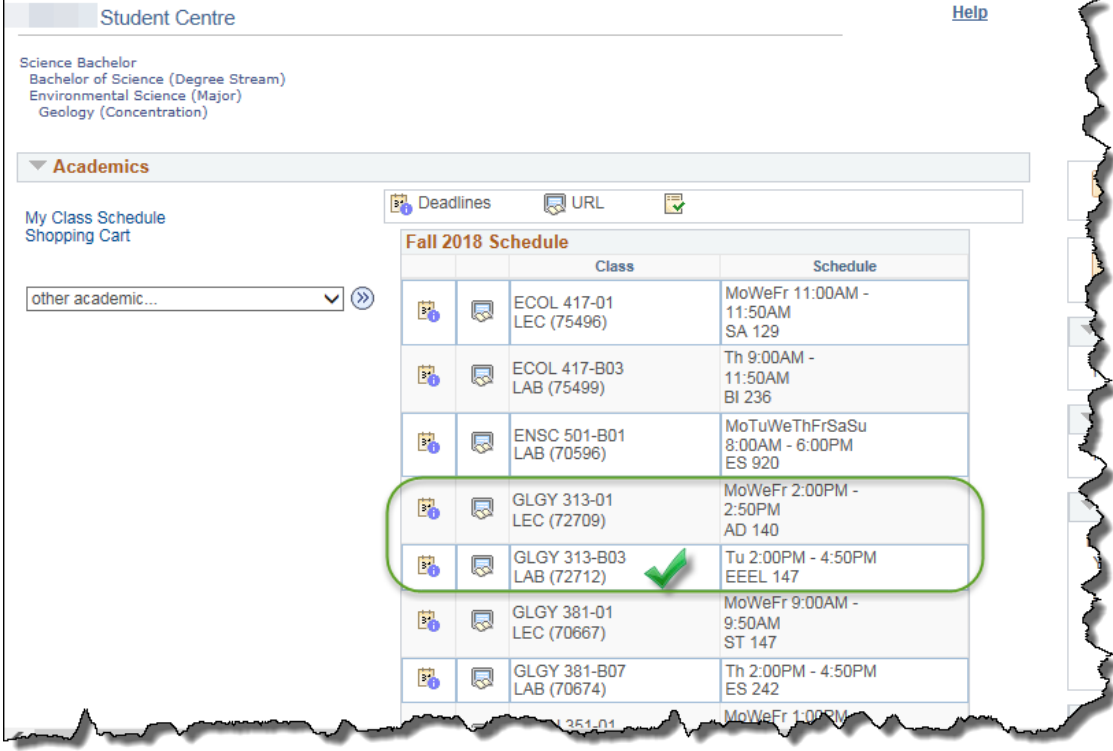

For the corresponding online learning, consult www.ucalgary.ca/ittraining. **End of Procedure.**